You must link the Tuya Zigbee 3.0 Gateway first to the smartphone, then add the zigbee controller to zigbee gateway for smartphone control.

**First,** Power the zigbee gateway, and long press the "SET" button until the red indicating lamp blinking.

**First,**Power the controller, long press on "SET"button on the controller or switch the power 3 times(ON-OFF-ON-OFF-ON), when the purple pilot lamp blink 3 time means the controller come into smart link mode. **(Note: when the controller on the smart link mode, please finish the linking within 3 minutes, after 3 minutes, the controller will stop smart link mode, you need to do the above steps again).**

(4). Click  $\begin{bmatrix} 1 & 1 \\ 0 & 1 \end{bmatrix}$  to come into More function including Schedule and Do Not Disturb. Do not disturb function, pls read below pics carefully.

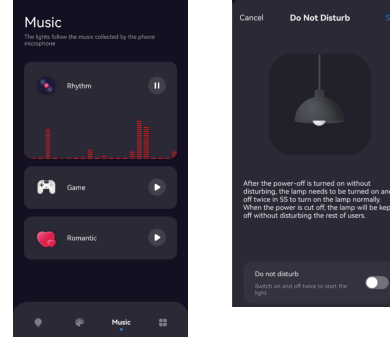

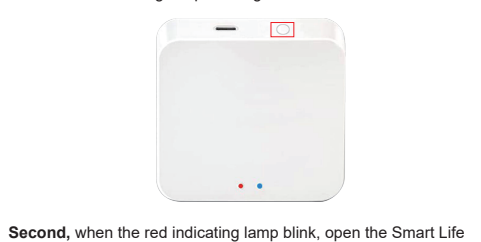

APP,and press "Add Device". It will discover the new device automatically, then Press "Add" to

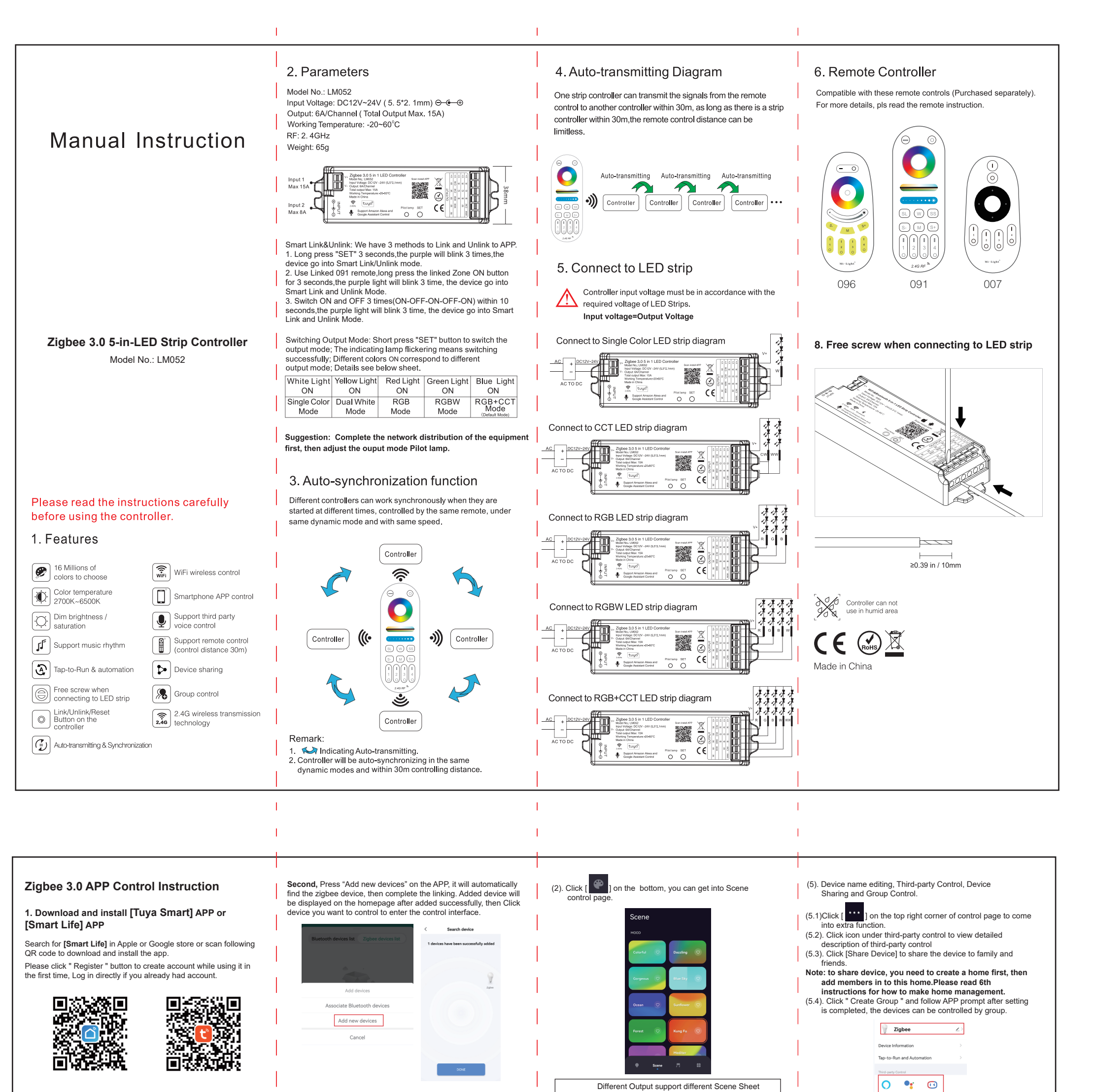

complete the linking.

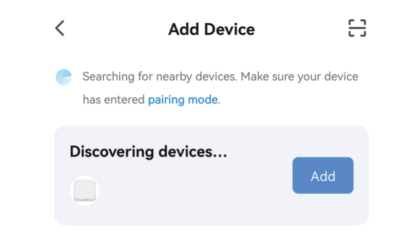

(1). How to connect zigbee gateway to smartphone.**(Note: All Tuya Zigbee 3.0 gateway in market can works on our Zigbee controller; Here we use our Zigbee 3.0 gateway for example).**

(2). Add the Zigbee controller to the linked zigbee gateway.

## **3. APP Control**

(1). When you come into control page, Click **[dimmer]** on the bottom left corner, then click **[white]**, you can control the white light with color temperature, brightness, and save the white light you like.

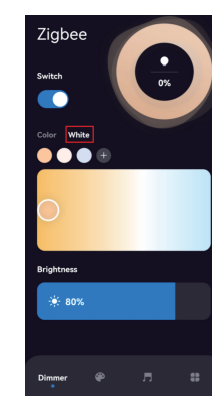

Click **[Color]**, you can control color change, brightness, saturation and save colors you like.

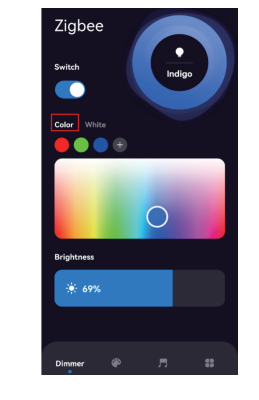

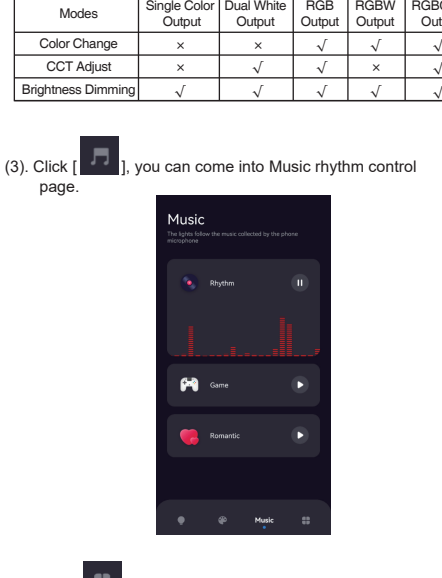

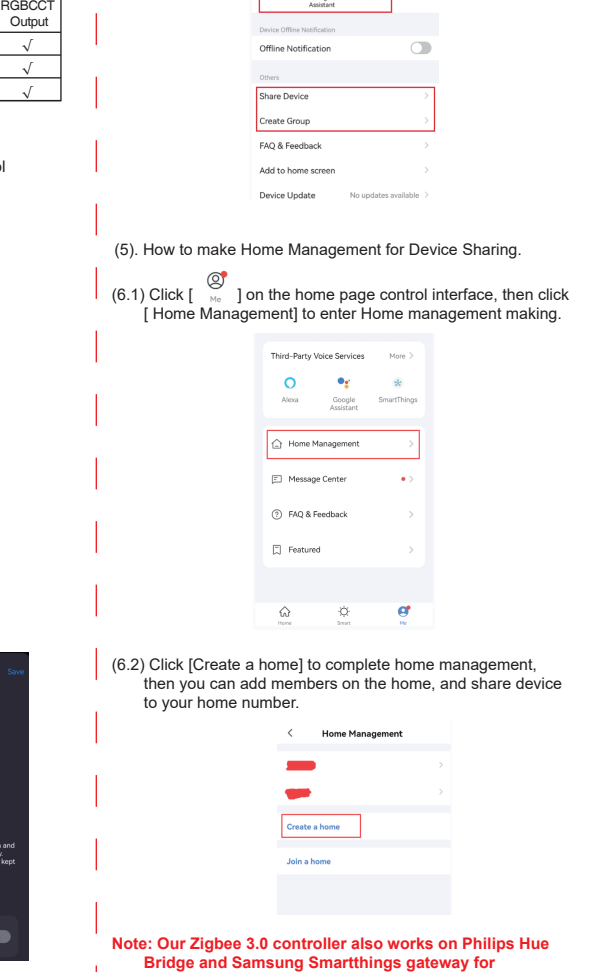

**smartphone controlling.**